# 2024 eSERS Guide PAYMENT REMITTANCE

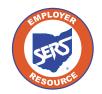

School Employees Retirement System of Ohio Serving the People Who Serve Our Schools®

## **Payment Remittance**

To make a payment on one or more liabilities, go to the Payment Remittance menu item.

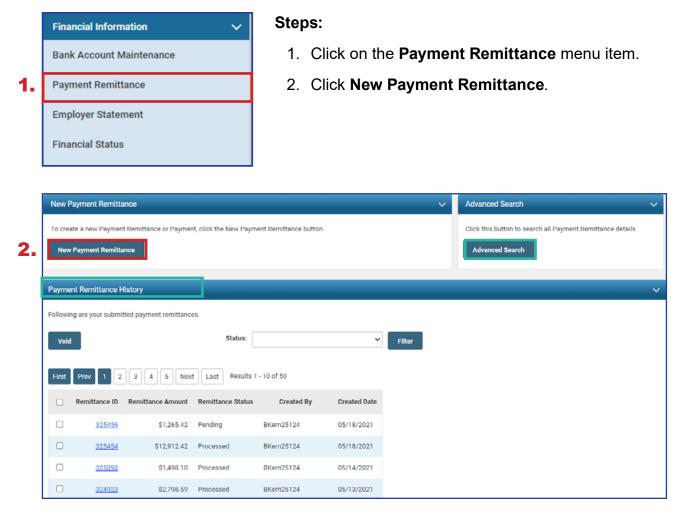

#### **Please Note:**

**Payment Remittance History:** This panel shows the historical records of payments that have been submitted to SERS.

**Advanced Search:** This allows you to search for specific liabilities and payments made to SERS.

The first step in making a new payment is to select what unpaid liabilities you wish to pay from the list in the Unpaid Liabilities panel. This panel displays unpaid liabilities in order of oldest to newest.

## Steps (continued):

- 3. Select the liabilities you want to pay by checking the box next to them.
  - **Reminder:** You can pay multiple liabilities with one Payment Remittance.
- 4. Click Add Selected To Pay.

|              |                                                                                        |                                                                            |                                                                                                    |                                                                                      |                                                                                                    |                                                                                  |                                                                |                 |               |                  | Previous | Next | Finis |
|--------------|----------------------------------------------------------------------------------------|----------------------------------------------------------------------------|----------------------------------------------------------------------------------------------------|--------------------------------------------------------------------------------------|----------------------------------------------------------------------------------------------------|----------------------------------------------------------------------------------|----------------------------------------------------------------|-----------------|---------------|------------------|----------|------|-------|
|              |                                                                                        |                                                                            | Remittance ID                                                                                                    | :                                                                                    |                                                                                                    |                                                                                  |                                                                | Payn            | nent Remittar | ce Status : Penc | ing      | _    | _     |
|              |                                                                                        | Total                                                                      | Liability Amount Selected                                                                                                    | : \$0.00                                                                             |                                                                                                    |                                                                                  |                                                                |                 | Total Paymer  | t Amount : \$0.0 | )        |      |       |
|              |                                                                                        |                                                                            |                                                                                                    |                                                                                      |                                                                                                    |                                                                                  |                                                                |                 |               |                  |          |      |       |
| Cancel       |                                                                                        |                                                                            |                                                                                                    |                                                                                      |                                                                                                    |                                                                                  |                                                                |                 |               |                  |          |      |       |
| Availa       | ble Credit M                                                                           | emo                                                                        |                                                                                                    |                                                                                      |                                                                                                    |                                                                                  |                                                                |                 |               |                  |          |      |       |
| Followi      | ng Credit Mer                                                                          | no is available to apply. En                                               | ter the amount in the 'Cred                                                                                                    | it Amount To Use                                                                     |                                                                                                    |                                                                                  |                                                                |                 |               |                  |          |      |       |
| Employ       | ee Credit Me                                                                           | mo                                                                         |                                                                                                    |                                                                                      |                                                                                                    |                                                                                  |                                                                |                 |               |                  |          |      |       |
| Credi        | it Memo ID                                                                             | Available Credit Amount                                                    | Credit Amount To Use                                                                                                    | Pay Date Cor                                                                         | tribution Cycle Code                                                                                                    | Contractor Name                                                                  |                                                                |                 |               |                  |          |      |       |
|              |                                                                                        |                                                                            | No records to dis                                                                                                    | play.                                                                                |                                                                                                    |                                                                                  |                                                                |                 |               |                  |          |      |       |
| Employ       | ver Credit Mer                                                                         | no                                                                         |                                                                                                    |                                                                                      |                                                                                                    |                                                                                  |                                                                |                 |               |                  |          |      |       |
| Credi        | it Memo ID                                                                             | Available Credit Amount                                                    | Credit Amount To Use                                                                                                    | Pay Date Cor                                                                         | tribution Cycle Code                                                                                                    | Contractor Name                                                                  |                                                                |                 |               |                  |          |      |       |
|              |                                                                                        |                                                                            | bis second a facility                                                                                                    | nlav                                                                                 |                                                                                                    |                                                                                  |                                                                |                 |               |                  |          |      |       |
|              |                                                                                        |                                                                            | No records to dis                                                                                                    | gray.                                                                                |                                                                                                    |                                                                                  |                                                                |                 |               |                  |          |      |       |
|              |                                                                                        |                                                                            | No records to dis                                                                                                    | pray.                                                                                |                                                                                                    |                                                                                  |                                                                |                 |               |                  |          |      |       |
| Unpaid       | d Liabilities                                                                          |                                                                            | No records to dis                                                                                                    | pray.                                                                                |                                                                                                    |                                                                                  |                                                                |                 |               |                  |          |      |       |
|              |                                                                                        | to pay and click 'Add Selec                                                | ted To Pay'. To pay all Liab                                                                                                    |                                                                                      | II To Pay'.                                                                                                    |                                                                                  |                                                                |                 |               |                  |          |      |       |
| Select 1     |                                                                                        |                                                                            | ted To Pay'. To pay all Liab                                                                                                    |                                                                                      | ll To Pay'.                                                                                                    |                                                                                  |                                                                |                 |               |                  |          |      |       |
| Select I     | the Liabilities                                                                        |                                                                            | ted To Pay'. To pay all Liab                                                                                                    |                                                                                      |                                                                                                    | Pay Date                                                                         | Contribution Cycle Code                                        | Contractor Name | SSN Nar       | ne Invoice       |          |      |       |
| Select I     | the Liabilities                                                                        | Pay Add All To Pay                                                         | ted To Pay'. To pay all Liab                                                                                                    | ilities, click 'Add A                                                                |                                                                                                    | Pay Date<br>03/30/2021                                                           | Contribution Cycle Code<br>SM00003                             | Contractor Name | SSN Nar       | ne Invoice       |          |      |       |
| Select t     | the Liabilities<br>I Selected To I<br>Liability ID                                     | Add All To Pay                                                             | ted To Pay. To pay all Liab<br>Liability Type                                                                                                    | ilities, click 'Add A<br>Liability Amou<br>\$40,006 48                               | nt Remaining Balance                                                                                                    |                                                                                  |                                                                | Contractor Name | SSN Nar       | ne Invoice       |          |      |       |
| Select t     | the Liabilities<br>I Selected To I<br>Liability ID<br><u>378219</u>                    | Pay Add All To Pay<br>Linked to Remittance<br>No                           | ted To Pay'. To pay all Liab<br>Liability Type<br>Employer Contributions                                                                                                    | ilities, click 'Add A<br>Liability Amou<br>\$40,006.48<br>\$41,448.86                | at Remaining Balance<br>\$1,821.96                                                                                                    | 03/30/2021                                                                       | SM00003                                                        | Contractor Name | SSN Nar       | ne Invoice       |          |      |       |
| Select t     | the Liabilities                                                                        | Add All To Pay<br>Linked to Remittance<br>No<br>No                         | ted To Pay'. To pay all Liab<br>Liability Type<br>Employer Contributions<br>Employer Contributions<br>Employer Contributions                                                     | iiities, click 'Add A<br>Liability Amou<br>\$40,006 48<br>\$41,448,86<br>\$38,058.52 | t Remaining Balance<br>\$1,821.96<br>\$41,448.86<br>\$38,058.52                                                                                              | 03/30/2021<br>04/15/2021<br>04/30/2021                                           | SM00003<br>SM00003                                             | Contractor Name | \$5N Nar      | ne Invoice       |          |      |       |
| Select 1     | the Liabilities<br>Selected To<br>Liability ID<br>378219<br>382511<br>286055<br>389822 | Pay Add All To Pay<br>Linked to Remittance<br>No<br>No<br>No               | ted To Pay'. To pay all Liab<br>Liability Type<br>Employer Contributions<br>Employer Contributions<br>Employer Contributions<br>Employer Contributions                           | Liability Amou<br>\$40,006.48<br>\$41,448,66<br>\$38,058.52<br>\$38,788.34           | t Remaining Balance<br>\$1,821.96<br>\$41,448.86<br>\$38,058.52<br>\$38,788.34                                                                               | 03/30/2021<br>04/15/2021<br>04/30/2021<br>05/14/2021                             | SM00003<br>SM00003<br>SM00003<br>SM00003                       | Contractor Name | SSN Nar       | ne Invoice       |          |      |       |
| Select t Add | the Liabilities<br><b>Liability ID</b><br>325211<br>385055<br>389822<br>391830         | Add All To Pay Linked to Remittance No No No No No No No No No No No No No | ted To Pay'. To pay all Liab<br>Liability Type<br>Employer Contributions<br>Employer Contributions<br>Employer Contributions<br>Employer Contributions<br>Employee Contributions | Liability Amou<br>840,006.48<br>841,449.66<br>838,058.52<br>838,788.34<br>6250.00    | Remaining Balance           \$1,821.96           \$41,448.86           \$38,058.52           \$38,788.34           \$250.00                                  | 03/30/2021<br>04/15/2021<br>04/30/2021<br>05/14/2021<br>05/14/2021               | SM00003<br>SM00003<br>SM00003<br>SM00003<br>SM00003<br>BWK0001 | Contractor Name | SSN Nar       | ne Invoice       |          |      |       |
| Select 1     | Liabilities  Liability ID  278219  286059  286059  291930  291931                      | Add All To Pay Linked to Remittance No No No No No No No No No No No No No | ted To Pay'. To pay all Liab<br>Liability Type<br>Employer Contributions<br>Employer Contributions<br>Employer Contributions<br>Employee Contributions<br>Employee Contributions | Liability Amou<br>540,006.48<br>941,448.96<br>338,058.52<br>838,788.34<br>9250.00    | <ul> <li>Remaining Balance</li> <li>\$1,821.96</li> <li>\$41,440.86</li> <li>\$38,058.52</li> <li>\$38,788.34</li> <li>\$250.00</li> <li>\$350.00</li> </ul> | 03/30/2021<br>04/15/2021<br>04/30/2021<br>05/14/2021<br>06/28/2023<br>06/28/2023 | SM00003<br>SM00003<br>SM00003<br>SM00003<br>BWK0001<br>BWK0001 | Contractor Name | SSN Nar       | ne Invoice       |          |      |       |
| Select t Add | the Liabilities<br><b>Liability ID</b><br>325211<br>385055<br>389822<br>391830         | Add All To Pay Linked to Remittance No No No No No No No No No No No No No | ted To Pay'. To pay all Liab<br>Liability Type<br>Employer Contributions<br>Employer Contributions<br>Employer Contributions<br>Employer Contributions<br>Employee Contributions | Liability Amou<br>540,006.48<br>941,448,96<br>338,058.52<br>838,788.34<br>9250.00    | Remaining Balance           \$1,821.96           \$41,448.86           \$38,058.52           \$38,788.34           \$250.00                                  | 03/30/2021<br>04/15/2021<br>04/30/2021<br>05/14/2021<br>05/14/2021               | SM00003<br>SM00003<br>SM00003<br>SM00003<br>SM00003<br>BWK0001 | Contractor Name | SSN Nar       | ne Invoice       |          |      |       |

**Please Note:** If your district is a Foundation-participating district, your employer liabilities will be paid with Foundation funds.

The liabilities selected in the prior step have moved down to the Liabilities to Pay panel.

## Steps (continued):

- 5. Enter in the amounts you intend to pay for each liability in the **Payment Amount** field.
- 6. Click Next.

|         |                 |                              | Remittance ID                |                        |                   |              |                  |          |            | Psum | ent Remittance  | Otstur - D  |                | Previous  | Next | Next | Next Fin | Next Finish 8 |
|---------|-----------------|------------------------------|------------------------------|------------------------|-------------------|--------------|------------------|----------|------------|------|-----------------|-------------|----------------|-----------|------|------|----------|---------------|
|         |                 | Total                        | Liability Amount Selected    |                        |                   |              |                  |          |            | -    | Total Payment   |             |                |           | 6.   | 6.   | 6.       | 6.            |
|         |                 | 1044                         | claunty Amount Selected      | 50.00                  |                   |              |                  |          |            |      | iotai Paymenti  | enount - Şi | 1.00           |           |      |      |          |               |
| Cancel  |                 |                              |                              |                        |                   |              |                  |          |            |      |                 |             |                |           |      |      |          |               |
| Availa  | ble Credit Me   | mo                           |                              |                        |                   |              |                  |          |            |      |                 |             |                |           |      |      |          |               |
| Unpak   | d Liabilities   |                              |                              |                        |                   |              |                  |          |            |      |                 |             |                |           |      |      |          |               |
|         |                 | a new and click West Calus   | ted To Pay. To pay all Liab  | illion click Mdd All   | (o Pav)           |              |                  |          |            |      |                 |             |                |           |      |      |          |               |
|         | d Selected To P |                              |                              | nines, circk Aud All I | wray.             |              |                  |          |            |      |                 |             |                |           |      |      |          |               |
|         |                 |                              | -                            |                        |                   |              |                  |          |            |      |                 |             |                |           |      |      |          |               |
|         |                 | Linked to Remittance         | Liability Type               | Liability Amount       | Remaining Balance |              | Contribution Cyc | sle Code | Contractor | Name | SSN Name        | Invoice     |                |           |      |      |          |               |
|         | 378219          | No                           | Employer Contributions       | \$40,006.48            | \$1,821.96        | 03/30/2021   | SM00003          |          |            |      |                 |             |                |           |      |      |          |               |
|         | 382511          | No                           | Employer Contributions       |                        | \$41,448.86       | 04/15/2021   | SM00003          |          |            |      |                 |             |                |           |      |      |          |               |
| 0       | 386055          | No                           | Employer Contributions       | \$38,058.52            | \$38,058.52       | 04/30/2021   | SM00003          |          |            |      |                 |             |                |           |      |      |          |               |
| •       | 389822          | No                           | Employer Contributions       | \$38,788.34            | \$38,788.34       | 05/14/2021   | SM00003          |          |            |      |                 |             |                |           |      |      |          |               |
| 0       | <u>391831</u>   | No                           | Employer Contributions       | \$350.00               | \$350.00          | 06/28/2023   | BWK0001          |          |            |      |                 |             |                |           |      |      |          |               |
| 0       | <u>391833</u>   | No                           | Employer Contributions       | \$700.00               | \$700.00          | 07/12/2023   | BWK0001          |          |            |      |                 |             |                |           |      |      |          |               |
| Liabili | ties to Pay     |                              |                              |                        |                   |              |                  |          |            |      |                 |             |                |           |      |      |          |               |
| To new  | other than the  | listed Liabilities select th | e Liability Type and click A | dd Expected Lieblith   | button            |              |                  |          |            |      |                 |             |                |           |      |      |          |               |
| 10 pu)  |                 | Expected Liability Ty        |                              | ou expected classify   | <b>v</b>          |              | Pay Da           | te:      |            |      |                 |             | Add Expected I | Liability |      |      |          |               |
|         |                 |                              |                              |                        |                   |              |                  |          |            |      |                 |             |                |           |      |      |          |               |
| Ren     | nove Selected   | Remove All                   |                              | 5                      |                   |              |                  |          |            |      |                 |             |                |           |      |      |          |               |
|         |                 |                              |                              | 5.                     | _                 |              |                  |          |            |      |                 |             |                |           |      |      |          |               |
|         | Liability ID    | Liability Type               | Remaining Balance            | Payment Amo            | unt Pay Dat       | e Contributi | on Cycle Code S  | SN Na    | me Invoice | Remi | ittance Item ID | Remittar    | ce Item Type   |           |      |      |          |               |
| 0       | 391830          | Employee Contribution:       | \$250.00                     | \$250.00               | 06/28/20          | 23 BWK0001   |                  |          |            |      |                 |             |                |           |      |      |          |               |
| 0       | 391832          | Employee Contribution:       | \$\$500.00                   | \$500.00               | 07/12/20          | 23 BWK0001   |                  |          |            |      |                 |             |                |           |      |      |          |               |

## Steps (continued):

- 7. Select the **Payment Type** from the drop-down menu (i.e. ACH Debit, Checks, Other EFT).
- 8. Click Add New Payment.
  - You can add more than one payment if the total liability amount selected needs to be paid from multiple accounts.
- 9. Enter the required information for your payment type.

## 10. Click Next.

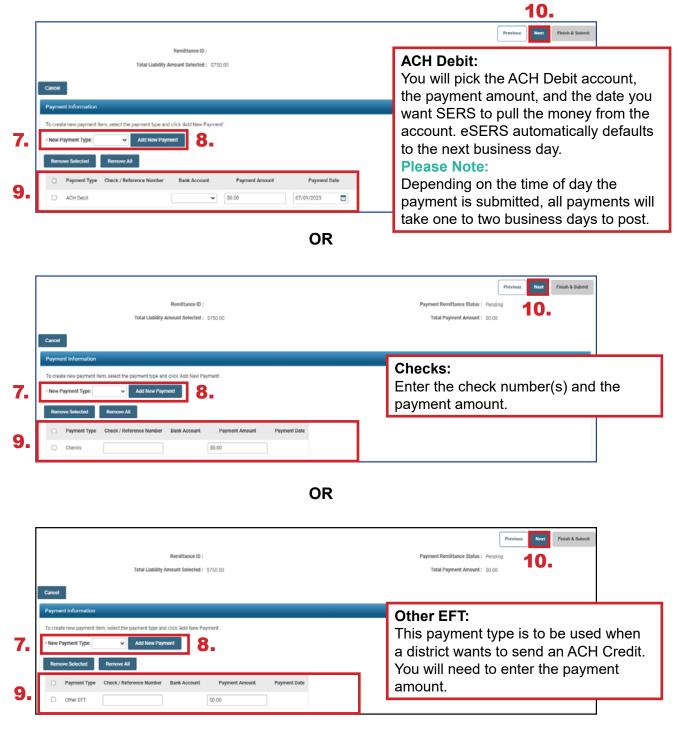

In the final screen of the payment process, review everything you have selected in terms of liabilities to be paid and the payment method.

## Steps (continued):

## 11. Click Finish & Submit.

Please Note: Corrections that need to be made prior to submission can be done by clicking the **Previous** button on this screen. Clicking **Cancel** will end the process completely, and it will need to be done again from the start. If you notice that your payment amount does not match what your system shows you owe, there may be a **Credit Memo** that needs to be applied or an adjustment that has not been posted. To prevent penalties, please review this prior to clicking **Finish & Submit**.

|                               |                |                           |                          |                    |                       |       |               |                          |         |       | Previous | Next | Finish & Submit |
|-------------------------------|----------------|---------------------------|--------------------------|--------------------|-----------------------|-------|---------------|--------------------------|---------|-------|----------|------|-----------------|
|                               |                |                           | Remittance II            | ):                 |                       |       |               | Payment Remittance State | us: Pe  | nding |          |      |                 |
|                               |                | Total                     | Liability Amount Selecte | <b>1:</b> \$750.00 |                       |       |               | Total Payment Amou       | nt: \$7 | 50.00 |          |      |                 |
|                               |                |                           |                          |                    |                       |       |               |                          |         |       |          |      |                 |
| Cancel                        |                |                           |                          |                    |                       |       |               |                          |         |       |          |      |                 |
| Confirm Pay                   | yment Rem      | ittance Details           |                          |                    |                       |       |               |                          |         | -     |          |      | ~               |
| Following Lia                 | bilities are s | elected for payment       |                          |                    |                       |       |               |                          |         |       |          |      |                 |
| 🗆 Liat                        | bility ID      | LiabilityType             | Remittance Item ID       | Remittance Item    | n Type Payment Am     | nount | Pay Date      | Contribution Cycle Code  | SSN     | Name  |          |      |                 |
| 391                           | 830 E          | mployee Contributions     |                          |                    | \$25                  | 50.00 | 06/28/2023    | BWK0001                  |         |       |          |      |                 |
| 391                           | 832 E          | mployee Contributions     |                          |                    | \$50                  | 00.00 | 07/12/2023    | BWK0001                  |         |       |          |      |                 |
| Following Cro<br>Employee Cro |                | vill be applied against L | labilities.              |                    |                       |       |               |                          |         |       |          |      |                 |
|                               |                | ilable Credit Amount      | Credit Amount To Use     | Pay Date Co        | ntribution Cycle Code | Cor   | ntractor Name |                          |         |       |          |      |                 |
|                               |                |                           | No records to di         | splay.             |                       |       |               |                          |         |       |          |      |                 |
| Employer Cre                  | edit Memo      |                           |                          |                    |                       |       |               |                          |         |       |          |      |                 |
| Credit Men                    | no ID Ava      | ilable Credit Amount      | Credit Amount To Use     | Pay Date Co        | ntribution Cycle Code | Cor   | ntractor Name |                          |         |       |          |      |                 |
|                               |                |                           | No records to di         | splay.             |                       |       |               |                          |         |       |          |      |                 |
| Following pay                 | yments will I  | be applied against the I  | Liabilities              |                    |                       |       |               |                          |         |       |          |      |                 |
| Pay                           | ment Type      | Check/Reference Nu        | umber Bank Account       | Payment Amou       | nt Payment Date       |       |               |                          |         |       |          |      |                 |
| C AC                          | I Debit        |                           | SERS Payroll             | \$750.0            | 00 07/01/2023         |       |               |                          |         |       |          |      |                 |

**Reminder:** Please do not mail checks to the SERS office. Send checks to the lockbox at:

SERS L-1617 Columbus, Ohio 43260-1617 Once submitted, the system returns back to the first **Payment Remittance** screen with a message that the data has been saved and the payment process is complete.

In the **Payment Remittance History** panel, the payment is reflected in a **Pending** status. It will update to a **Processed** status once the payment has been received and processed.

This completes the payment process.

| New Payment Remittance                                                                                                    | Advanced Search 🗸 🗸                                        |
|----------------------------------------------------------------------------------------------------|------------------------------------------------------------|
| To create a new Payment Remittance or Payment, click the New Payment Remittance button.                                     | Click this button to search all Payment Remittance details |
|                                                                                                    |                                                            |
| Payment Remittance History                                                                                                  | Ý                                                          |
| Following are your submitted payment remittances.                                                                           |                                                            |
| Void Status: Filter                                                                                                    |                                                            |
| First         Prov         1         2         3         4         5         Next         Last         Results 1 - 10 of 50 |                                                            |
| Remittance ID Remittance Amount Remittance Status Created By Created Date                                                   |                                                            |
| 326506         \$750.00         Pending         KRabe01009         06/30/2023                                               |                                                            |

#### **Please Note:**

**To Void:** While a remittance is in a **Pending** status, you can still void the payment by checking the box next to the Remittance ID and clicking **Void**.

## **Correcting a Payment Remittance**

In the Payment Remittance History panel, you see the payment history and status of each payment. Any remittance that is still in a Pending status can be altered or corrected if needed.

## Steps:

1. Click the **Remittance ID** of the record that is to be corrected.

| New F   | Payment Remitta                       | ance                   |                        |                     |              |        | Advanced Search                                                               | ~ |
|---------|---------------------------------------|------------------------|------------------------|---------------------|--------------|--------|-------------------------------------------------------------------------------|---|
|         | ate a new Paymen<br>v Payment Remitta | t Remittance or Paymer | nt, click the New Paym | ent Remittance butt | ton.         |        | Click this button to search all Payment Remittance details<br>Advanced Search |   |
| Payme   | ent Remittance H                      | listory                |                        |                     |              |        |                                                                               | ~ |
| Followi | ng are your submi                     | tted payment remittanc | es.                    |                     |              |        |                                                                               |   |
| Void    | 1                                     |                        | Status:                |                     | ×            | Filter |                                                                               |   |
| First   | Prev 1 2                              | 3 4 5 Nex              | t Last Results 1       | - 10 of 50          |              |        |                                                                               |   |
|         | Remittance ID                         | Remittance Amount      | Remittance Status      | Created By          | Created Date |        |                                                                               |   |
|         | 326506                                | \$750.00               | Pending                | KRabe01009          | 06/30/2023   |        |                                                                               |   |
|         | 324870                                | \$27,705.91            | Processed              | SSpenc01009         | 05/13/2021   |        |                                                                               |   |
|         |                                       |                        |                        |                     |              |        |                                                                               |   |

2. Click Correct Payment Remittance.

| Remittance                    | Details                                    |                         |                        |                |            |                  |               |           |       |
|-------------------------------|--------------------------------------------|-------------------------|------------------------|----------------|------------|------------------|---------------|-----------|-------|
|                               |                                            | Remittance              | D: 326506              |                |            | Re               | mittance Stat | us: Per   | nding |
|                               | Total L                                    | iability Amount Selecte | d: \$750.00            |                |            | Total P          | ayment Amou   | int: \$75 | 50.00 |
| To correct the                | payment remittance click C                 | correct Payment Remitt  | ance button.           |                |            |                  |               |           |       |
| Correct Pa                    | yment Remittance                           |                         |                        |                |            |                  |               |           |       |
| Payment Rei                   | mittance Details                           |                         |                        |                |            |                  |               |           |       |
| Liabilities sele              | ected in the payment remitta               | nce                     |                        |                |            |                  |               |           |       |
| Liability ID                  | Liability Type                             | Remittance Item ID      | Remittance Item Type   | Payment Amou   | int Pay D  | ate Contribution | Cycle Code    | SSN       | Name  |
| 391830                        | Employee Contributions                     | 422239                  | Employee Contributions | \$250.0        | 00 06/28/  | 2023 BWK0001     |               |           |       |
| 391832                        | Employee Contributions                     | 422240                  | Employee Contributions | \$500.         | 00 07/12/  | 2023 BWK0001     |               |           |       |
| Credit Memo :<br>Employee Cre | applied against the Liabilitie<br>dit Memo | <b>5</b> .              |                        |                |            |                  |               |           |       |
| Credit Mem                    | o ID Available Credit Am                   | ount Credit Amount      | To Use Reporting Perio | d Contribution | Cycle Code | Contractor Name  |               |           |       |
|                               |                                            | Nor                     | ecords to display.     |                |            |                  |               |           |       |
| Employer Cre                  | dit Memo                                   |                         |                        |                |            |                  |               |           |       |
| Credit Mem                    | o ID Available Credit Am                   | ount Credit Amount      | To Use Reporting Perio | d Contribution | Cycle Code | Contractor Name  |               |           |       |
|                               |                                            | Nor                     | ecords to display.     |                |            |                  |               |           |       |
| Payments app                  | blied against the Liabilities              |                         |                        |                |            |                  |               |           |       |
| Payment Ty                    | pe Check/Reference Nur                     | nber Bank Account       | Payment Amount Pa      | yment Date     |            |                  |               |           |       |
| ACH Debit                     |                                            | SERS Payroll            | \$750.00 07            | /01/2023       |            |                  |               |           |       |

3. This opens the Payment Remittance screen where you can adjust the payment amount in the **Liabilities to Pay** panel.

|       | ble Credit Me                 | mo                                                                   |                               |                           |                   |             |                         |              |                 |                         |           |
|-------|-------------------------------|----------------------------------------------------------------------|-------------------------------|---------------------------|-------------------|-------------|-------------------------|--------------|-----------------|-------------------------|-----------|
| paid  | d Liabilities                 |                                                                      |                               |                           |                   |             |                         |              |                 |                         |           |
| ect t | the Liabilities t             | o pay and click 'Add Selec                                           | ted To Pay. To pay all Liab   | ilities, click 'Add All T | 'o Pay'.          |             |                         |              |                 |                         |           |
| Add   | Selected To P                 | ay Add All To Pay                                                    |                               |                           |                   |             |                         |              |                 |                         |           |
| 0     | Liability ID                  | Linked to Remittance                                                 | Liability Type                | Liability Amount          | Remaining Balance | Pay Date    | Contribution Cycle Code | Contractor N | ame SSN Nar     | me Invoice              |           |
| 0     | 378219                        | No                                                                   | Employer Contributions        | \$40,006.48               | \$1,821.96        | 03/30/2021  | SM00003                 |              |                 |                         |           |
|       | <u>382511</u>                 | No                                                                   | Employer Contributions        | \$41,448.86               | \$41,448.86       | 04/15/2021  | SM00003                 |              |                 |                         |           |
|       | 386055                        | No                                                                   | Employer Contributions        | \$38,058.52               | \$38,058.52       | 04/30/2021  | SM00003                 |              |                 |                         |           |
|       | 389822                        | No                                                                   | Employer Contributions        | \$38,788.34               | \$38,788.34       | 05/14/2021  | SM00003                 |              |                 |                         |           |
|       | <u>391830</u>                 | Yes                                                                  | Employee Contributions        | \$250.00                  | \$250.00          | 06/28/2023  | BWK0001                 |              |                 |                         |           |
|       | <u>391831</u>                 | No                                                                   | Employer Contributions        | \$350.00                  | \$350.00          | 06/28/2023  | BWK0001                 |              |                 |                         |           |
|       | <u>391832</u>                 | Yes                                                                  | Employee Contributions        | \$500.00                  | \$500.00          | 07/12/2023  | BWK0001                 |              |                 |                         |           |
|       | <u>391833</u>                 | No                                                                   | Employer Contributions        | \$700.00                  | \$700.00          | 07/12/2023  | BWK0001                 |              |                 |                         |           |
| pay   | ties to Pay<br>other than the | listed Liabilities, select th<br>Expected Liability Ty<br>Remove All | e Liability Type and click Ar | dd Expected Liability     | button.           |             | Pay Date:               |              |                 | Add Expected            | Liability |
|       | Liability ID                  | Liability Type                                                       | Remaining Balance             | Payment Amo               | unt Pay Date      | Contributio | n Cycle Code SSN Na     | me Invoice   | Remittance Item | ID Remittance Item Type |           |
|       | ,                             |                                                                      |                               |                           |                   |             |                         |              |                 |                         |           |

Follow the steps in previous sections to submit the payment. When submitting the payment, you also can change the payment type or check number, if necessary.

## **Credit Memos**

When a school district uploads a separate adjustment file or manually enters an adjustment, a Credit Memo will appear in the Payment Remittance application.

## Before the liability is paid, the Credit Memo will need to be applied.

In order to apply the Credit Memo for your district, it will need to be used in a new and separate payment remittance.

| Financial Information    | ~ |
|--------------------------|---|
| Bank Account Maintenance |   |
| Payment Remittance       |   |
| Employer Statement       |   |
| Financial Status         |   |

#### Steps:

- 1. Click on the **Payment Remittance** menu item.
- 2. Click New Payment Remittance.

| New F   | Payment Remitte                       | ance                   |                        |                        |              |   | `      | • | Advanced Search                                                            | ~ |
|---------|---------------------------------------|------------------------|------------------------|------------------------|--------------|---|--------|---|----------------------------------------------------------------------------|---|
| _       | ate a new Paymen<br>v Payment Remitta | t Remittance or Paymen | nt, click the New Payr | nent Remittance button |              |   |        |   | Click this button to search all Payment Remittance details Advanced Search |   |
| Payme   | ent Remittance H                      | listory                |                        |                        |              |   |        |   |                                                                            | ~ |
| Followi | ing are your submi                    | tted payment remittanc | es.                    |                        |              |   |        |   |                                                                            |   |
| Void    | d                                     |                        |                        | Status:                |              | * | Filter |   |                                                                            |   |
| First   | Prev 1 2                              | 3 4 5 Nex              | t Last Results         | 1 - 10 of 50           |              |   |        |   |                                                                            |   |
|         | Remittance ID                         | Remittance Amount      | Remittance Status      | Created By             | Created Date |   |        |   |                                                                            |   |
|         | 325456                                | \$1,265.42             | Pending                | BKern25124             | 05/18/2021   |   |        |   |                                                                            |   |
|         | 325454                                | \$12,912.42            | Processed              | BKern25124             | 05/18/2021   |   |        |   |                                                                            |   |

eSERS will show only the amount(s) available in the Credit Memo fields.

## Steps (continued):

- 3. Enter the Credit Memo amount that you would like to apply to the unpaid liability.
  - A user can apply the amount to multiple liabilities at once if needed.
  - **Employee** Contribution Credit Memos must be applied on a different Payment Remittance than **Employer** Contribution Credit Memos.
- 4. Select the unpaid liability to which you want to apply the Credit Memo.
- 5. Click Add Selected to Pay.

|           |               | Total                        | Remittance ID :<br>Liability Amount Selected : | \$0.00                  |                        |            |                         | -               |     |      | itus: Peno | - | Next | Finish |
|-----------|---------------|------------------------------|------------------------------------------------|-------------------------|------------------------|------------|-------------------------|-----------------|-----|------|------------|---|------|--------|
|           |               |                              |                                                |                         |                        |            |                         |                 |     |      |            |   |      |        |
| Cancel    |               |                              |                                                |                         |                        |            |                         |                 |     |      |            |   |      |        |
|           | e Credit Me   |                              |                                                |                         |                        |            |                         |                 |     |      |            |   |      |        |
|           | Credit Men    |                              | ler the amount in the 'Credit                  | Amount To Use'.         |                        |            |                         |                 |     |      |            |   |      |        |
| Credit    | Memo ID       | Available Credit Amount      | Credit Amount To Use                           | Pay Date                | Contribution Cycle Cod | ie Contrac | tor Name                |                 |     |      |            |   |      |        |
| 25186     |               | \$10.00                      | \$10.00                                        | 07/12/2023              | BWK0006                |            |                         |                 |     |      |            |   |      |        |
| Employe   | Credit Men    | no                           |                                                |                         |                        |            |                         |                 |     |      |            |   |      |        |
| Credit    | Memo ID       | Available Credit Amount      | Credit Amount To Use                           | Pay Date                | Contribution Cycle Cod | ie Contrac | tor Name                |                 |     |      |            |   |      |        |
| 25187     |               | \$14.00                      | \$0.00                                         | 07/12/2023              | BWK0006                |            |                         |                 |     |      |            |   |      |        |
| Unpaid I  | iabilities    |                              |                                                |                         |                        |            |                         |                 |     |      |            |   |      |        |
| Select th | Liabilities   | to pay and click 'Add Select | ted To Pay'. To pay all Liabili                | ties, click 'Add All Te | o Pay'.                |            |                         |                 |     |      |            |   |      |        |
| Add S     | elected To F  | Pay Add All To Pay           |                                                |                         |                        |            |                         |                 |     |      |            |   |      |        |
| First     | Prev 1        | 2 Next Last R                | esults 11 - 12 of 12                           |                         |                        |            |                         |                 |     |      |            |   |      |        |
|           | Liability ID  | Linked to Remittance         | Liability Type                                 | Liability Amount        | Remaining Balance      | Pay Date   | Contribution Cycle Code | Contractor Name | SSN | Name | nvoice     |   |      |        |
|           | <u>391834</u> | No                           | Employee Contributions                         | \$1,288.72              | \$1,288.72             | 06/28/2023 | BWK0006                 |                 |     |      |            |   |      |        |
| 0         | 391835        | No                           | Employer Contributions                         |                         | \$1,804.21 (           | 06/28/2023 |                         |                 |     |      |            |   |      |        |

- 6. Enter the Credit Memo amount in the **Payment Amount** box.
  - Remember: Only the credit memo is being applied to the liability, not the payment
- 7. Click Next.

|                                         |                                   |                                       |                                                                                                    |                         |                        |           |              |                    |                      | Previos     | s Next | Fir |
|-----------------------------------------|-----------------------------------|---------------------------------------|----------------------------------------------------------------------------------------------------|-------------------------|------------------------|-----------|--------------|--------------------|----------------------|-------------|--------|-----|
|                                         |                                   | Remittance ID :                       |                                                                                                    |                         |                        |           |              | Payment Remittance | Status : Pending     |             | 7      |     |
|                                         | Total                             | Liability Amount Selected :           | 0.00                                                                                                    |                         |                        |           |              | Total Payment      | Amount: \$0.00       |             |        |     |
|                                         |                                   |                                       |                                                                                                    |                         |                        |           |              |                    |                      |             |        |     |
| Cancel                                  |                                   |                                       |                                                                                                    |                         |                        |           |              |                    |                      |             |        |     |
| Available Credit I                      | vlemo                             |                                       |                                                                                                    |                         |                        |           |              |                    |                      |             |        |     |
| Following Credit M<br>Employee Credit N |                                   | er the amount in the 'Credit Ar       | nount To Use'.                                                                                                    |                         |                        |           |              |                    |                      |             |        |     |
| Credit Memo ID                          | Available Credit Amount           | Credit Amount To Use                  | Pay Date                                                                                                    | Contribution Cycle Code | e Contractor Name      |           |              |                    |                      |             |        |     |
| 25186                                   | \$10.00                           | \$10.00                               | 07/12/2023                                                                                                    | BWK0006                 |                        |           |              |                    |                      |             |        |     |
| Employer Credit M                       | emo                               |                                       |                                                                                                    |                         |                        |           |              |                    |                      |             |        |     |
| Credit Memo ID                          | Available Credit Amount           | Credit Amount To Use                  | Pay Date                                                                                                    | Contribution Cycle Code | e Contractor Name      |           |              |                    |                      |             |        |     |
| 25187                                   | \$14.00                           | \$0.00                                | 07/12/2023                                                                                                    | BWK0006                 |                        |           |              |                    |                      |             |        |     |
|                                         |                                   | · · · · · · · · · · · · · · · · · · · | ·                                                                                                    |                         |                        |           |              |                    |                      |             |        |     |
| Unpaid Liabilities                      |                                   |                                       |                                                                                                    |                         |                        |           |              |                    |                      |             |        |     |
| Liabilities to Pay                      |                                   |                                       |                                                                                                    |                         |                        |           |              |                    |                      |             |        |     |
| To pay other than t                     | he listed Liabilities, select the | Liability Type and click Add E        | where the transition of the second second se | vittop                  |                        |           |              |                    |                      |             |        |     |
|                                         | Expected Liability Typ            |                                       | species causily a                                                                                                    | <b>v</b>                |                        | Pay Date: |              |                    | Add Expecte          | a Lisballey |        |     |
|                                         |                                   |                                       |                                                                                                    |                         |                        |           |              |                    | - Add Expecte        | ( Calonicy  |        |     |
| Remove Select                           | ed Remove All                     |                                       | 6.                                                                                                    |                         |                        |           |              |                    |                      |             |        |     |
| namore selece                           | Noniove sea                       |                                       | 0.                                                                                                    | _                       |                        |           |              |                    |                      |             |        |     |
| Liability I                             | D Liability Type                  | Remaining Balance                     | Payment Amour                                                                                                    | nt Pay Date             | Contribution Cycle Cod | le SSN    | Name Invoice | Remittance Item ID | Remittance Item Type |             |        |     |
| 391834                                  | Employee Contributions            | \$1,288.72                            | 0.00                                                                                                    | 06/28/2023              | BWK0006                |           |              |                    |                      |             |        |     |
|                                         |                                   |                                       |                                                                                                    |                         |                        |           |              |                    |                      |             |        |     |

The user will need to verify that the payment information for the credit memo is correct.

8. Click Finish & Submit.

|           |              |                                    |                          |                |         |                  |                 |                         |          |            |           | Previous | Next | Finish & S |
|-----------|--------------|------------------------------------|--------------------------|----------------|---------|------------------|-----------------|-------------------------|----------|------------|-----------|----------|------|------------|
|           |              |                                    | Remittance ID :          |                |         |                  |                 | Payment                 | Remittar | nce Status | : Pending |          |      |            |
|           |              | Total Liability                    | Amount Selected : \$10.0 | 00             |         |                  |                 | Tota                    | al Payme | nt Amount  | \$10.00   |          |      |            |
|           |              |                                    |                          |                |         |                  |                 |                         |          |            |           |          |      |            |
| Cancel    |              |                                    |                          |                |         |                  |                 |                         |          |            |           |          |      |            |
| Confirm   | Payment      | Remittance Details                 |                          |                |         |                  |                 |                         |          |            |           |          |      |            |
| Following | Liabilities  | are selected for payment           |                          |                |         |                  |                 |                         |          |            |           |          |      |            |
|           | Liability ID | LiabilityType                      | Remittance Item ID       | Remittance Ite | m Type  | Payment Amount   | Pay Date        | Contribution Cycle Code | SSN      | Name       |           |          |      |            |
|           | 391834       | Employee Contributions             |                          |                |         | \$10.00          | 06/28/2023      | BWK0006                 |          |            |           |          |      | m          |
|           | g Credit Me  | mo will be applied against L<br>mo | iabilities.              |                |         |                  |                 |                         |          |            |           |          |      | Ŵ          |
| Credit M  | Memo ID      | Available Credit Amount            | Credit Amount To Use     | Pay Date       | Contrib | ution Cycle Code | Contractor Name |                         |          |            |           |          |      |            |
| 25186     |              | \$10.00                            | \$10.00                  | 07/12/2023     | BWK00   | 06               |                 |                         |          |            |           |          |      |            |
| Employer  | r Credit Me  | mo                                 |                          |                |         |                  |                 |                         |          |            |           |          |      |            |
| Credit M  | Memo ID      | Available Credit Amount            | Credit Amount To Use     | Pay Date       | Contrib | ution Cycle Code | Contractor Name |                         |          |            |           |          |      |            |
| 25187     |              | \$14.00                            | \$0.00                   | 07/12/2023     | BWK00   | 06               |                 |                         |          |            |           |          |      |            |
| Following | g payments   | will be applied against the l      | Liabilities              |                |         |                  |                 |                         |          |            |           |          |      |            |
|           | Payment T    | ype Check/Reference Nu             | umber Bank Account       | Payment Amo    | unt Pa  | yment Date       |                 |                         |          |            |           |          |      |            |
|           |              | No                                 | records to display.      |                |         |                  |                 |                         |          |            |           |          |      |            |

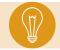

**Tip:** When you click Finish & Submit, you are confirming the credit memo information in the Confirm Payment Remittance Details Panel.

The credit memo will automatically show a **Processed** status on the main Payment Remittance page under the Payment Remittance History panel.

This means it has been applied to the liability.

| New    | Payment Remitt                        | ance                   |                                                                               |                  |              | ~ | Advanced Search | ~ |
|--------|---------------------------------------|------------------------|-------------------------------------------------------------------------------|------------------|--------------|---|-----------------|---|
|        | eate a new Paymer<br>w Payment Remitt | it Remittance or Payme | Click this button to search all Payment Remittance details<br>Advanced Search | i                |              |   |                 |   |
| Payme  | ent Remittance I                      | listory                |                                                                               |                  |              |   |                 | ~ |
| Follow | ing are your subm                     | tted payment remittanc | es.                                                                           |                  |              |   |                 |   |
| Voi    | d                                     |                        |                                                                               |                  |              |   |                 |   |
| First  | Prev 1 2                              | 3 4 5 Nex              |                                                                               |                  |              |   |                 |   |
|        | Remittance ID                         | Remittance Amount      | Remittance S                                                                  | tatus Created By | Created Date |   |                 |   |
|        | 326507                                | \$10.00                | Processed                                                                     | KDougl25124      | 06/30/2023   |   |                 |   |

## **Payment Remittance History**

On the Payment Remittance screen, the Payment Remittance History panel allows a user to get more details on payments.

## Steps:

1. Click the hyperlinked **Remittance ID**.

| New F    | ayment Remitta     | ince                    | Advanced Search                                            |              |              |  |  |
|----------|--------------------|-------------------------|------------------------------------------------------------|--------------|--------------|--|--|
| To crea  | ate a new Paymen   | t Remittance or Paymer  | Click this button to search all Payment Remittance details |              |              |  |  |
| New      | Payment Remitta    | nce                     | Advanced Search                                            |              |              |  |  |
| Payme    | nt Remittance H    | listory                 | ~                                                          |              |              |  |  |
| Followin | ng are your submit | tted payment remittance | 96.                                                        |              |              |  |  |
| Void     | Void Status:       |                         |                                                            |              | Y Filter     |  |  |
| First    | Prev 1 2           | 3 4 5 Nex               | Last Results                                               | I - 10 of 50 |              |  |  |
|          | Remittance ID      | Remittance Amount       | Remittance Status                                          | Created By   | Created Date |  |  |
|          | <u>326507</u>      | \$10.00                 | Processed                                                  | KDougl25124  | 06/30/2023   |  |  |
|          | 325456             | \$1,265.42              | Pending                                                    | BKern25124   | 05/18/2021   |  |  |
|          | 325454             | \$12,912.42             | Processed                                                  | BKern25124   | 05/18/2021   |  |  |
|          |                    |                         |                                                            |              |              |  |  |
|          |                    |                         |                                                            |              |              |  |  |

This opens the Payment Remittance Maintenance screen for the user to view the details of the payment.

| Remittance Details                                                       |                              |                    |                         |                   |              |                         |     |      |  |  |  |
|--------------------------------------------------------------------------|------------------------------|--------------------|-------------------------|-------------------|--------------|-------------------------|-----|------|--|--|--|
| Remittance ID: 325454 Remittance Status: Proces                          |                              |                    |                         |                   |              |                         |     |      |  |  |  |
| Total Liability Amount Selected: \$12,912.42 Total Payment Amount: \$12, |                              |                    |                         |                   |              |                         |     |      |  |  |  |
|                                                                          |                              |                    |                         |                   |              |                         |     |      |  |  |  |
|                                                                          |                              |                    |                         |                   |              |                         |     |      |  |  |  |
| Payment Rem                                                              | ittance Details              |                    |                         |                   |              |                         |     |      |  |  |  |
| Liabilities selec                                                        | ted in the payment remitta   | nce                |                         |                   |              |                         |     |      |  |  |  |
| Liability ID                                                             | Liability Type               | Remittance Item ID | Remittance Item Type    | Payment Amount    | Pay Date     | Contribution Cycle Code | SSN | Name |  |  |  |
| 390858                                                                   | Employee Contributions       | 420964             | Employee Contributions  | \$5,380.19        | 05/14/2021   | BWK0001                 |     |      |  |  |  |
| 390859                                                                   | Employer Contributions       | 420965             | Employer Contributions  | \$7,532.23        | 05/14/2021   | BWK0001                 |     |      |  |  |  |
| Credit Memo ap                                                           | plied against the Liabilitie | s.                 |                         |                   |              |                         |     |      |  |  |  |
| Credit Memo                                                              |                              | ount Credit Amount | To Use Reporting Perio  | d Contribution Cy | cle Code Con | tractor Name            |     |      |  |  |  |
|                                                                          |                              | Nor                | ecords to display.      |                   |              |                         |     |      |  |  |  |
| Employer Credi                                                           | t Memo                       |                    |                         |                   |              |                         |     |      |  |  |  |
| Credit Memo                                                              | ID Available Credit Am       | ount Credit Amount | To Use Reporting Perior | d Contribution Cy | ele Code Con | tractor Name            |     |      |  |  |  |
|                                                                          |                              | Nor                | ecords to display.      |                   |              |                         |     |      |  |  |  |
| Payments appli                                                           | ed against the Liabilities   |                    |                         |                   |              |                         |     |      |  |  |  |
| Payment Type                                                             | e Check/Reference Nur        | nber Bank Account  | Payment Amount Pa       | yment Date        |              |                         |     |      |  |  |  |
| ACH Debit                                                                |                              |                    | \$12,912.42 05          | 21/2021           |              |                         |     |      |  |  |  |

# **Advanced Search**

The Advanced Search option in the Payment Remittance application can be used to search for older payments.

## Steps:

1. Click Advanced Search.

| New     | Payment Remitta                       | ance                    |                       |                                                                            |              | ~      | Advanced Search |   |  |  |  |
|---------|---------------------------------------|-------------------------|-----------------------|----------------------------------------------------------------------------|--------------|--------|-----------------|---|--|--|--|
|         | ate a new Paymen<br>v Payment Remitta | t Remittance or Paymer  | t, click the New Payn | Click this button to search all Payment Remittance details Advanced Search |              |        |                 |   |  |  |  |
| Payme   | ent Remittance H                      | listory                 |                       |                                                                            |              |        |                 | ~ |  |  |  |
| Followi | ing are your submi                    | tted payment remittance | *S.                   |                                                                            |              |        |                 |   |  |  |  |
| Voik    | đ                                     |                         | Status:               |                                                                            | ~            | Filter |                 |   |  |  |  |
| First   | Prev 1 2                              | 3 4 5 Nex               | Last Results          |                                                                            |              |        |                 |   |  |  |  |
|         | Remittance ID                         | Remittance Amount       | Remittance Status     | Created By                                                                 | Created Date |        |                 |   |  |  |  |
|         | 326507                                | \$10.00                 | Processed             | KDougl25124                                                                | 06/30/2023   |        |                 |   |  |  |  |

This opens the advanced search screen for payment remittance.

- 2. Enter the search criteria.
- 3. Click Search.

| • | Criteria |                            |                   |                  |                       |                             |  |                             |     |  |
|---|----------|----------------------------|-------------------|------------------|-----------------------|-----------------------------|--|-----------------------------|-----|--|
|   |          | 2.                         | Remittance ID :   |                  |                       | Payment Remittance Amount : |  | Payment Remittance Status : | All |  |
|   |          |                            | Liability Type :  | Employee Contrib | utions 🗸              | Liability Amount :          |  |                             |     |  |
|   |          | Check/R                    | eference Number : |                  |                       | Credit Memo ID :            |  |                             |     |  |
|   | Sea      | arch Reset                 |                   |                  |                       |                             |  |                             |     |  |
| 1 | Searc    | h Results                  |                   |                  |                       |                             |  |                             |     |  |
|   | Exp      | ort To Excel               |                   |                  |                       |                             |  |                             |     |  |
|   | First    | Prev 1 2                   | 3 36              | 37 Next Last     | Results 1 - 10 of 362 |                             |  |                             |     |  |
|   |          | Remittance ID <sub>*</sub> | Payment Amount    | Created Date     |                       |                             |  |                             |     |  |
|   |          | 326507                     | \$0.00            | 06/30/2023       |                       |                             |  |                             |     |  |
|   |          | 325456                     | \$1,265.42        | 05/18/2021       |                       |                             |  |                             |     |  |
|   |          | 325454                     | \$12,912.42       | 05/18/2021       |                       |                             |  |                             |     |  |

The system will display the results based off your search criteria.

To get more information on the payment, click the **Remittance ID**. This opens the Payment Remittance maintenance screen where you will see a breakdown of the payments made to SERS.

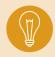

**Tip: The Export to Excel** function can be used to help create a report on the information pulled from eSERS. Check the box next to the Remittance ID and click Export to Excel.